## **So ändern Sie die Lizenzoption und konfigurieren die Details der Management Console für Blancco Mobile Diagnostic & Erasure**

How to change license option and configure Management Console details to Blancco Mobile Diagnostic & Erasure.

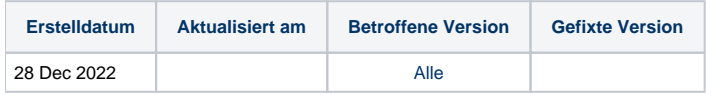

## Beschreibung

So ändern Sie die Lizenzoption und konfigurieren die Details der Management Console für Blancco Mobile Diagnostic & Erasure.

## Schritt für Schritt Anleitung

Lizenzen über cloud.blancco.com oder die Blancco Management Console abrufen

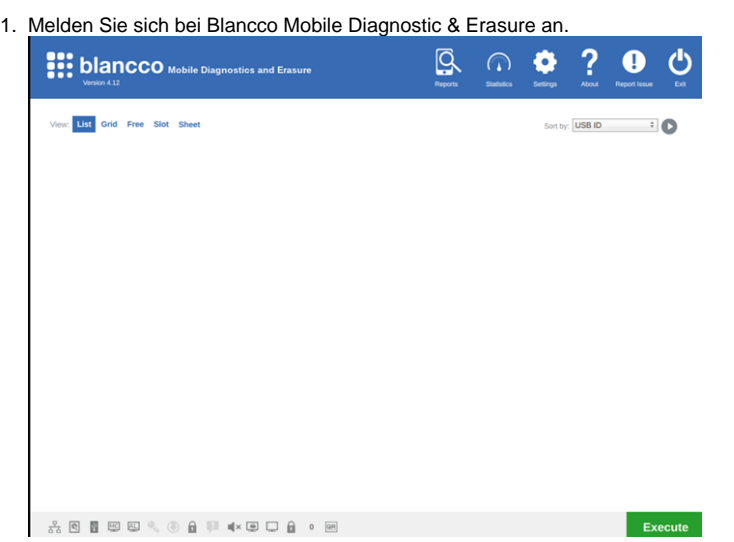

- 2. Klicken Sie auf das Einstellungssymbol in der oberen rechten Ecke. Daraufhin öffnet sich das Blancco Mobile Diagnostic & Erasure Einstellungsfenster.
- 3. Klicken Sie auf die Registerkarte Allgemein und gehen Sie zu den Einstellungen der Blancco Management Console

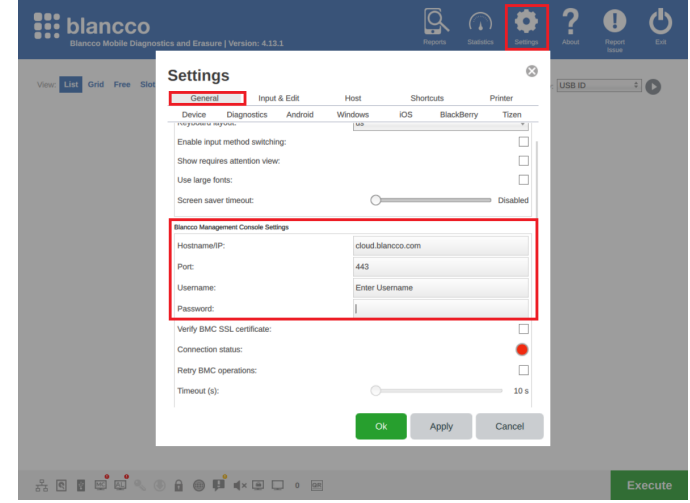

4. Tragen Sie die folgenden Angaben ein

- a. Hostname [cloud.blancco.com](http://cloud.blancco.com)
- b. Port 443 Hinweis - Wenn Sie die Blancco Management Console verwenden, geben Sie die IP/URL der Blancco Management Console ein.
- Hinweis Wenn Sie die Blancco Management Console verwenden, geben Sie die Portnummer der Blancco Management Console ein
- c. Benutzername "Enter\_MC\_Username" d. Kennwort - "Enter\_Password"
- 5. Klicken Sie auf Übernehmen und Ok.

**Wenn der Verbindungsstatus grün ist, ist Blancco Mobile Diagnostic & Erasure erfolgreich mit der Blancco Management Console verbunden.**

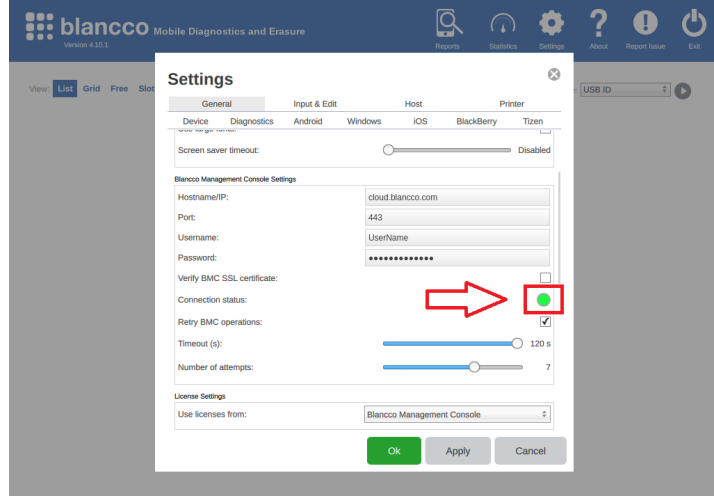

Verbrauchen Sie Lizenzen von einem lokalen HASP-Key, der direkt mit dem Blancco Mobile Diagnostic & Erasure-Gerät verbunden ist:

- 1. Schließen Sie den HASP-Key an das Blancco Mobile Diagnostic & Erasure-Gerät an.
- 2. Melden Sie sich bei der Blancco Mobile Diagnostic & Erasure Maschine an.
- 3. Gehen Sie zur Einstellung.
- 4. Klicken Sie auf die Registerkarte Allgemein und gehen Sie zu den Lizenzeinstellungen
- 5. Wählen Sie für Lizenzen verwenden von die Option HASP aus dem Dropdown-Menü

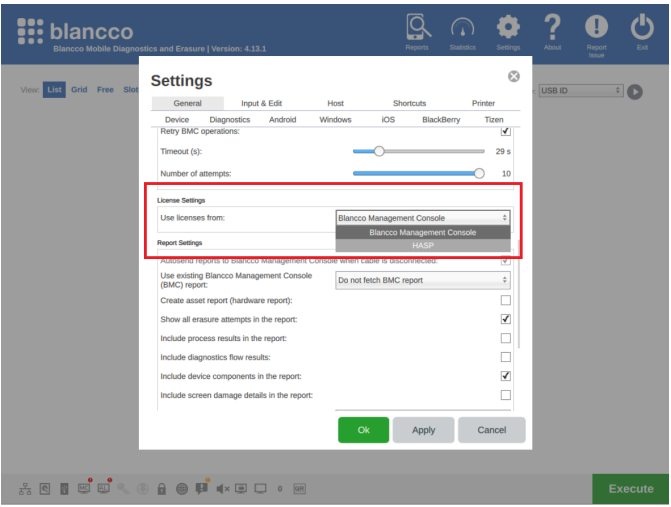

Sollten Sie Probleme haben, wenden Sie sich bitte an das Blancco Support Team unter [support@blancco.com.](mailto:support@blancco.com)